# **TASCAM RC-HS20PD** Release Notes

## **Contents**

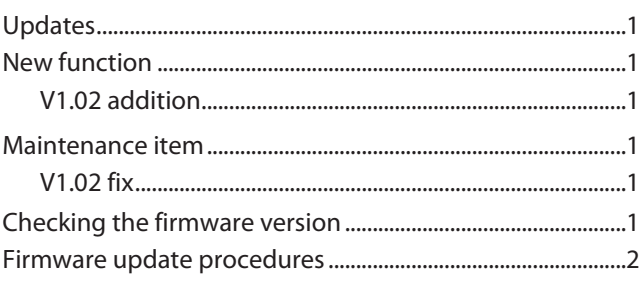

# **Updates**

Always use the most recent firmware for this unit. Please visit the TASCAM website [\(http://tascam.com/](http://tascam.com/)) to check for the latest firmware.

## **New function**

## **V1.02 addition**

**•** This unit now supports the TASCAM HS-2 professional audio recorder/player that uses CF and SD cards.

## **Maintenance item**

## **V1.02 fix**

**•** Operation stability has been improved

## **Checking the firmware version**

Before conducting a firmware update, check the firmware version currently installed in your RC-HS20PD.

- **1 Connect an HS-8/HS-2 unit to the RC-HS20PD and turn the HS-8/HS-2 on.**
- **2 Press the MENU key on the front of the HS-8/HS-2 to open the** MENU **Screen.**
- **3 Press the** VERSION INFO **button.**

**When using an HS-8, touch the bottom center of the screen to show the RC- HS20PD version.**

**Check the** RC-HS20PD Version **here. If this firmware version is the same as or newer than the version that you intend to use for updating, there is no need to update the unit.** 

# <span id="page-1-0"></span>**RC-HS20PD Release Notes**

## **Firmware update procedures**

- **1 Download the latest version of the firmware from the TASCAM website (http://tascam.com/).**
- **2 Use a computer to copy the downloaded firmware to the root folder of a CF card (or SD card when using an HS-2).**
- **3 After copying completes, follow the correct procedures to eject the card from the computer.**
- **4 Load the card with the firmware copy into the HS-8/HS-2 unit.**
- **≠ When using an HS-8**

**Insert the CF card into CF card SLOT 1 on the front of the HS-8.**

### **NOTE**

*You must put the CF card into CF card* **SLOT 1***. Updating is not possible if you put it into CF card* **SLOT 2***.* 

**≠ When using an HS-2**

**Insert the CF/SD card into the card slot on the front of the HS-2. The current media must be set to the card that will be used for the update. Turn the HS-2 on and touch the recording media display button on the Home Screen to open the MEDIA SELECT screen. On this screen, select the inserted card as the current media. Then, turn the HS-2 off once.**

- **5 Connect the HS-8/HS-2 and the RC-HS20PD.**
- **6 While pressing both the STOP and ONLINE keys of the RC-HS20PD, turn the HS-8/HS-2 power ON.**

**The unit restarts in update mode, and the updater file is shown on the screen.** 

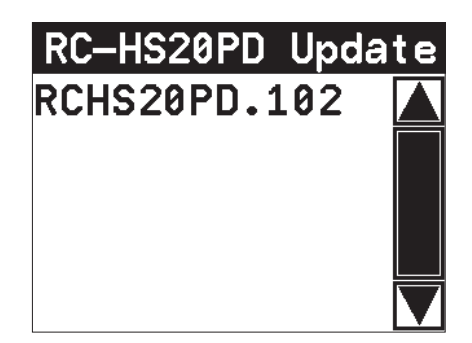

### **NOTE**

*If the above screen does not appear, turn the power OFF once and repeat step 6. Keep pressing the* **STOP** *and* **ONLINE** *keys of the RC-HS20PD until the screen shown above appears.*

#### **TIPS**

- **•** *You cannot switch to another screen after the unit starts. This appears on the HS-8/HS-2 screen rather than the RC-HS20PD screen, so use the HS-8/HS-2 screen.*
- **•** *The screen shown above lists firmware update files contained in the root folder of a CF/SD card inserted in the HS-8/HS-2. The firmware copied in step 2 should appear.*

No Update File *appears instead if there is no update file.* 

- **•** *A maximum of five lines of firmware files are shown. If the number of files exceeds this maximum, use the scrollbar with the up and down arrow buttons that appears on the right side of the screen or the* **DATA** *dial to scroll through the list.*
- **7 Touch the name of the firmware file that you want to use to update. The following screen appears.**

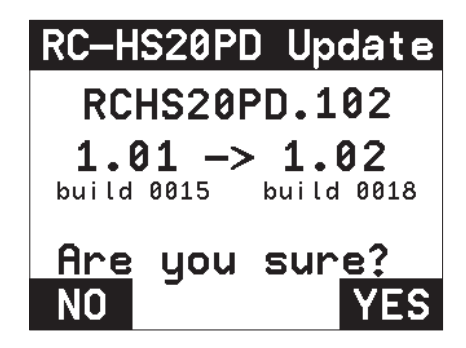

**The left side shows the number of the current version, and the right side shows the number of the update version.**

### **NOTE**

*The screen above is just an example. The actual display will be different.*

**8 Touch the** YES **button to start the update.** 

### **CAUTION**

*Updating takes about 50 seconds. Do not turn the power off while updating.* 

- **9 After updating completes,** Complete **and** PLEASE POWER OFF **appear at the bottom of the screen. Turn the power off once and then restart the unit.**
- **10 See "Checking the firmware version" above and confirm that the** RC-HS20PD Version **(firmware version) is the newest one. This completes updating the unit.**